## Schritt 1: Registrierung

Rufen Sie im Internet die oben aufgeführte Webseite zum Kantinenportal auf oder scannen Sie den QR-Code ein.

Wählen Sie bei Bedarf eine andere Sprache aus. O

Klicken Sie auf "Neu Registrieren". @

Geben Sie im Feld Einrichtungs-Nr. @ die oben bei Einrichtungs-Nr. aufgeführte Zeichenfolge ein und klicken Sie dann auf "Weiter >>". O

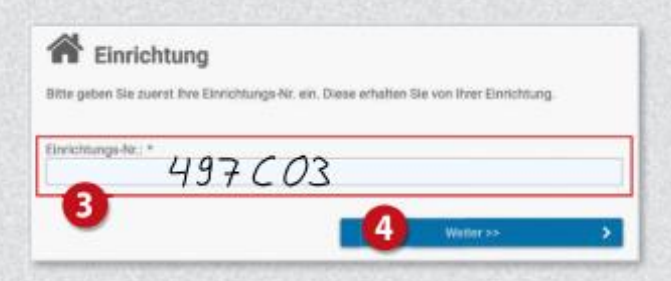

Klicken Sie nun auf die Schaltfläche

'Registrierung: Eltern und Kind (minderjährig)". <sup>6</sup>

Füllen Sie anschließend das Formular @ aus: Geben Sie zunächst die Daten des Kindes ein und klicken Sie dann auf "Weiter >>", @

Auf der nachfolgenden Seite @ geben Sie nun Ihre eigenen Daten ein und schließen Sie Ihre Eingabe mit Klick auf "Weiter >>" ab. O

Sie erhalten im Anschluss per E-Mail eine einmalige PIN an Ihre im System hinterlegte E-Mail-Adresse.

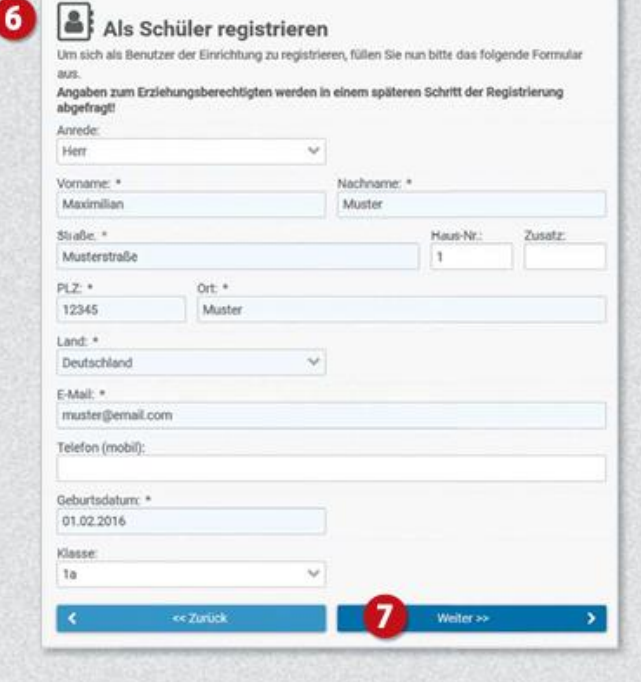

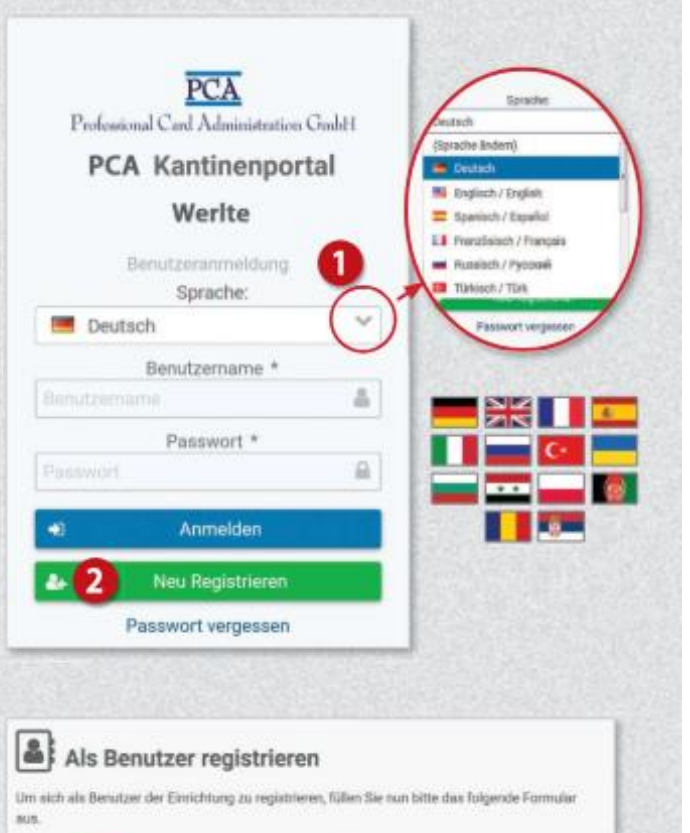

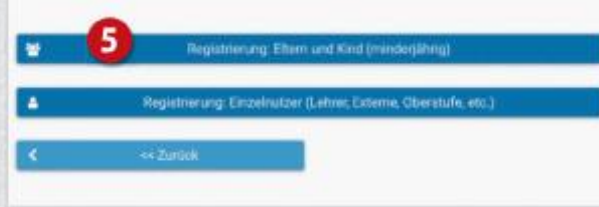

 $\mathbf{8}$ 

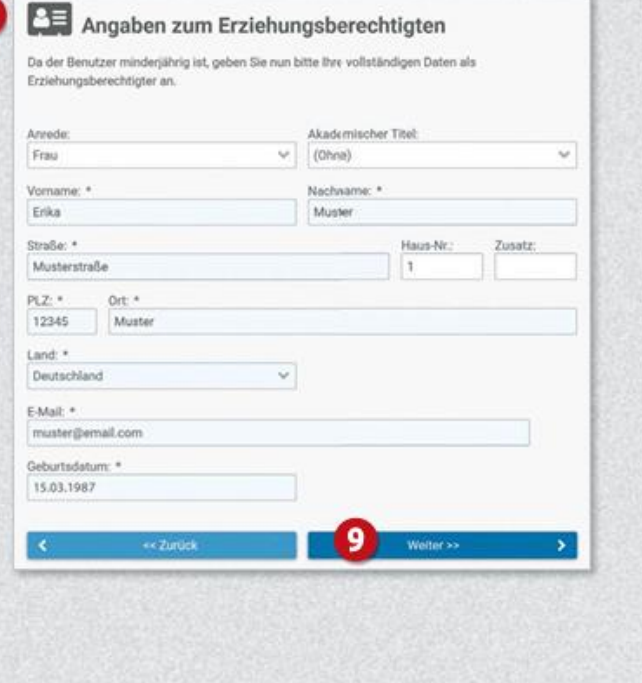

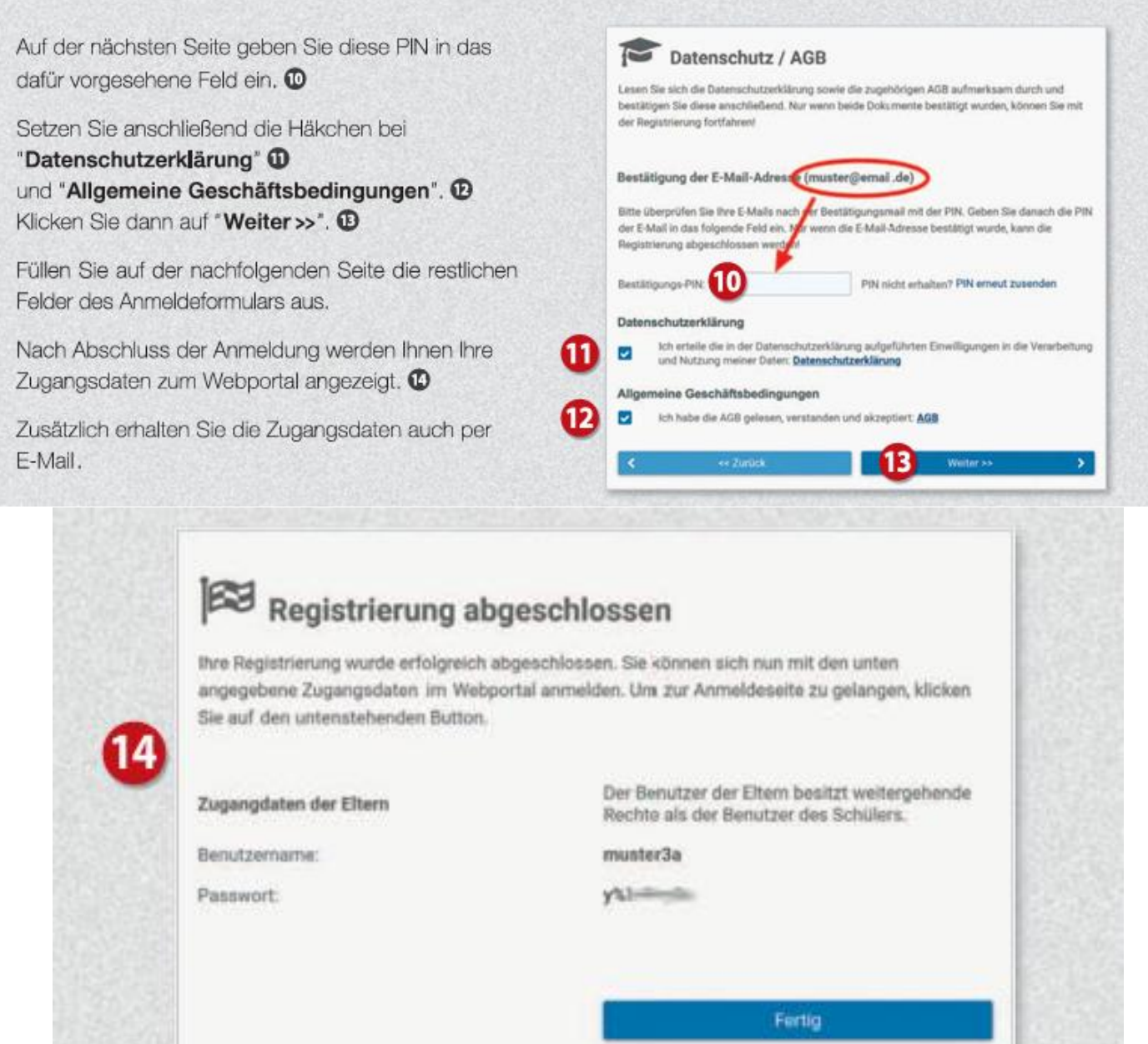

Nun können Sie im 2. Schritt Ihr Kind über das Webportal für das Essen anmelden.